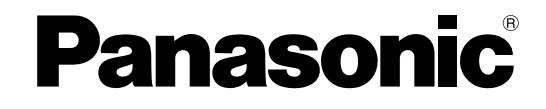

# **Manuel d'utilisation**

# **Scanner couleur haute vitesse**

**N° de modèle** KV-S1045C

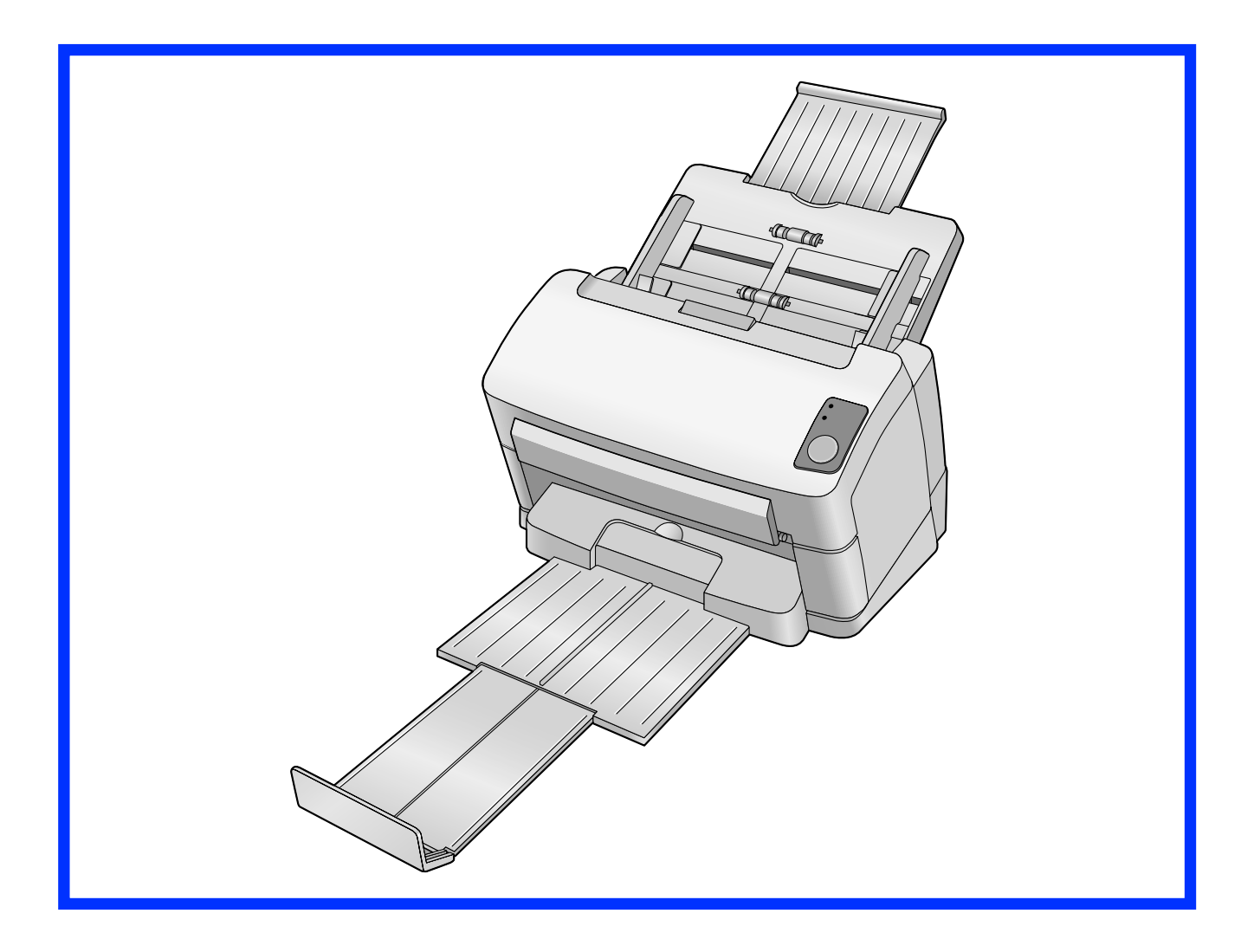

Ces instructions contiennent des informations sur l'utilisation du scanner. Avant de consulter ces instructions, veuillez lire le Manuel d'installation fourni avec cet appareil.

Veuillez lire attentivement les présentes instructions ainsi que le Manuel d'installation et le Manuel de maintenance fournis. Conservez l'ensemble de la documentation dans un endroit accessible pour référence future.

# **Introduction**

**Nous vous remercions d'avoir acheté un scanner couleur haute vitesse Panasonic.**

# **A propos de la documentation**

La documentation du scanner consiste en 2 manuels : le Manuel d'installation et le Manuel d'utilisation. 3 autres manuels de référence sont également inclus pour les logiciels.

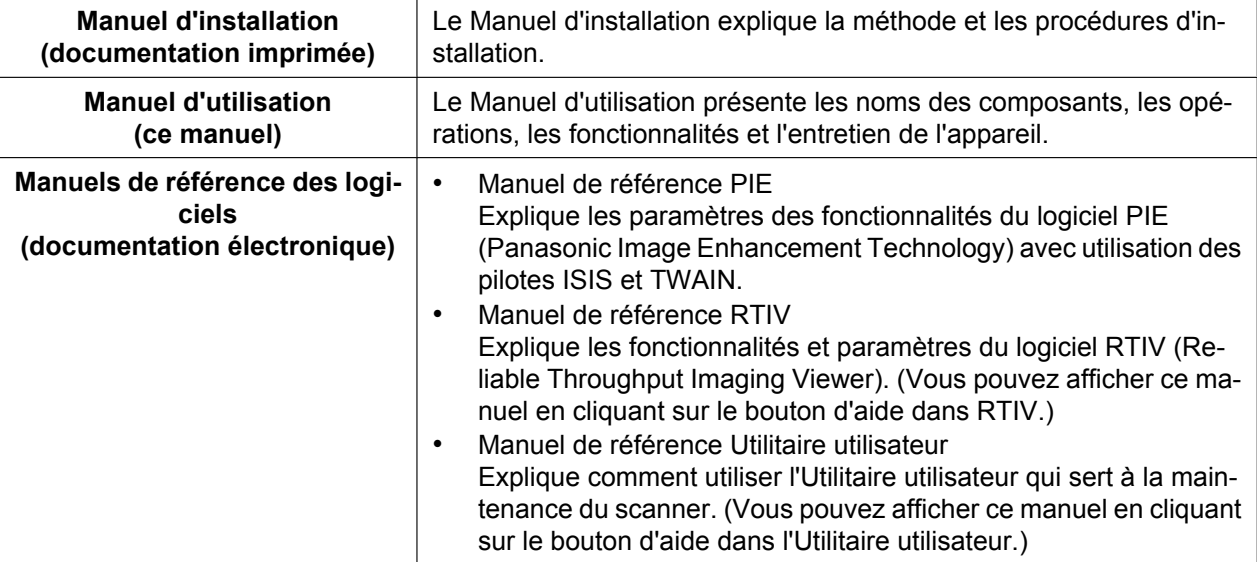

## **Abréviations**

- Windows® désigne le système d'exploitation Microsoft® Windows® (ci-après appelé Windows).
- Windows® 2000 désigne le système d'exploitation Microsoft® Windows® 2000 (ci-après appelé Windows 2000).
- Windows® XP désigne le système d'exploitation Microsoft® Windows® XP (nommé ci-après Windows XP).
- Windows Vista® désigne le système d'exploitation Microsoft® Windows Vista® (nommé ci-après Windows Vista).

### **Marques de commerce**

- Microsoft, Windows et Windows Vista sont des marques de commerce ou des marques déposées de Microsoft Corporation aux États-Unis et/ou dans d'autres pays.
- ISIS et QuickScan Pro sont des marques déposées ou des marques de commerce d'EMC Corporation.
- IBM et AT sont des marques de commerce d'International Business Machines Corporation aux États-Unis et/ou dans d'autres pays.
- Pentium est une marque de commerce d'Intel Corporation aux États-Unis et/ou dans d'autres pays.
- Adobe et Reader sont des marques de commerce ou des marques déposées d'Adobe Systems Incorporated aux États-Unis et/ou dans d'autres pays.
- Toutes les autres marques de commerce identifiées dans le présent document sont la propriété de leurs détenteurs respectifs.

## **Programme international ENERGY STAR**

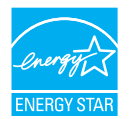

<span id="page-2-2"></span>En tant que partenaire ENERGY STAR®, Panasonic a déterminé que ce produit répondait aux directives ENERGY STAR sur l'efficacité énergétique.

## <span id="page-2-0"></span>**Configuration système requise**

<span id="page-2-7"></span><span id="page-2-6"></span><span id="page-2-5"></span>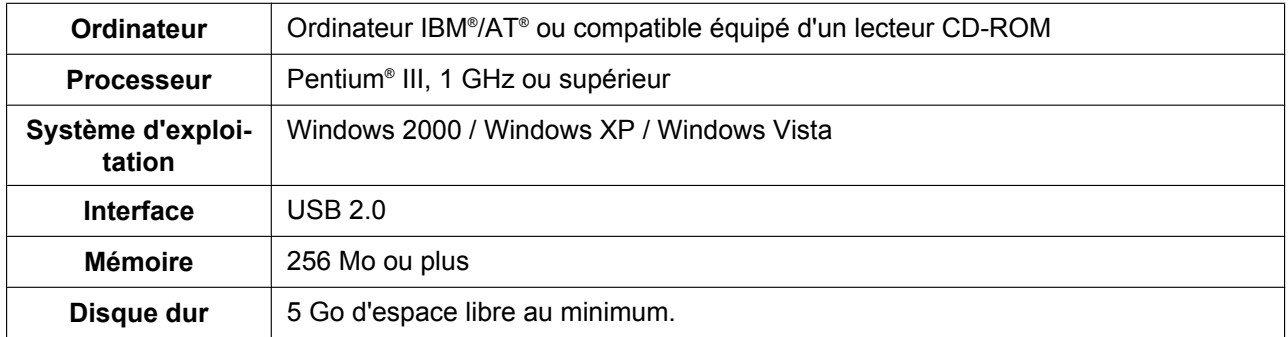

- <span id="page-2-4"></span><span id="page-2-3"></span><span id="page-2-1"></span>Les spécifications ci-dessus peuvent ne pas satisfaire les conditions requises pour tous les systèmes d'exploitation.
- La vitesse de numérisation varie selon l'environnement d'exploitation de l'ordinateur hôte ou de l'application que vous utilisez.
- En raison de la moindre vitesse de l'interface USB 1.1, il est recommandé d'utiliser une interface USB 2.0.
- Si vous utilisez un concentrateur multiport USB, il n'est pas garanti que le scanner fonctionne.

## **Exigences de la FCC (Federal Communications Commission) (Pour les États-Unis uniquement)**

Cet équipement a été soumis à des essais et s'est révélé conforme aux tolérances d'un dispositif numérique de classe B, conformément à la section 15 des règles de la FCC. Ces limitations visent à assurer une protection raisonnable contre les interférences nuisibles dans le cadre d'une installation résidentielle. Cet appareil produit, utilise et peut émettre de l'énergie sous forme de radiofréquences et, s'il n'est pas installé ou utilisé conformément aux instructions, peut provoquer des interférences susceptibles de perturber les télécommunications radio.

Il n'y a toutefois aucune garantie qu'il ne se produira pas d'interférences dans une installation particulière. Si cet équipement provoque des interférences nuisibles avec la radio et la télévision (vous pouvez allumer et éteindre cet équipement pour vous en assurer), l'utilisateur est invité à essayer de corriger les interférences en appliquant une ou plusieurs des méthodes suivantes :

- Réorienter ou déplacer l'antenne de réception.
- Augmenter la distance entre l'équipement et le récepteur.
- Brancher l'équipement à une prise de courant faisant partie d'un autre circuit que celui sur lequel est branché le récepteur.
- Consulter le fournisseur ou un technicien expérimenté en radio/télévision afin d'obtenir de l'assistance.
- L'utilisateur peut trouver des informations utiles dans le livret "Something About Interference" disponible auprès des bureaux régionaux de la FCC.

**Avertissement de la FCC :** Pour se conformer aux limites d'émission fixées par la FCC, l'utilisateur doit utiliser un câble d'interface blindé pour toute connexion à un ordinateur hôte. En outre, toute altération ou modification de cet équipement annule le droit de l'utilisateur à utiliser ce dispositif.

#### **Déclaration de conformité FCC**

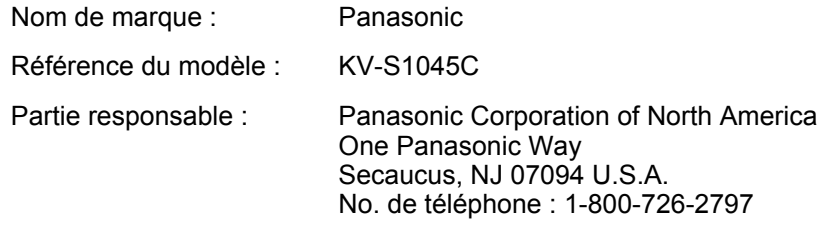

Ce produit est conforme à la Section 15 des règles de la FCC. Son fonctionnement est soumis aux deux conditions suivantes :

- (1) Ce produit ne risque pas de causer d'interférences nuisibles, et
- (2) Ce produit doit accepter toutes les interférences reçues, y compris celles susceptibles d'entraîner un fonctionnement indésirable.

### **Pour les utilisateurs de la République fédérale d'Allemagne (Allemagne uniquement)**

- Informations réglementaires sur le bruit des appareils Ordonnance 3.GPSGV : conformément à la norme EN ISO 7779, le niveau maximal de pression acoustique est inférieur ou égal à 70 dB(A).
- Cet appareil ne doit pas être utilisé dans le champ de vision direct des lieux de travail avec affichage vidéo. Afin d'éviter les reflets gênants dans les lieux de travail avec affichage vidéo, cet appareil ne doit pas être placé directement dans le champ de vision.

# Table des matières

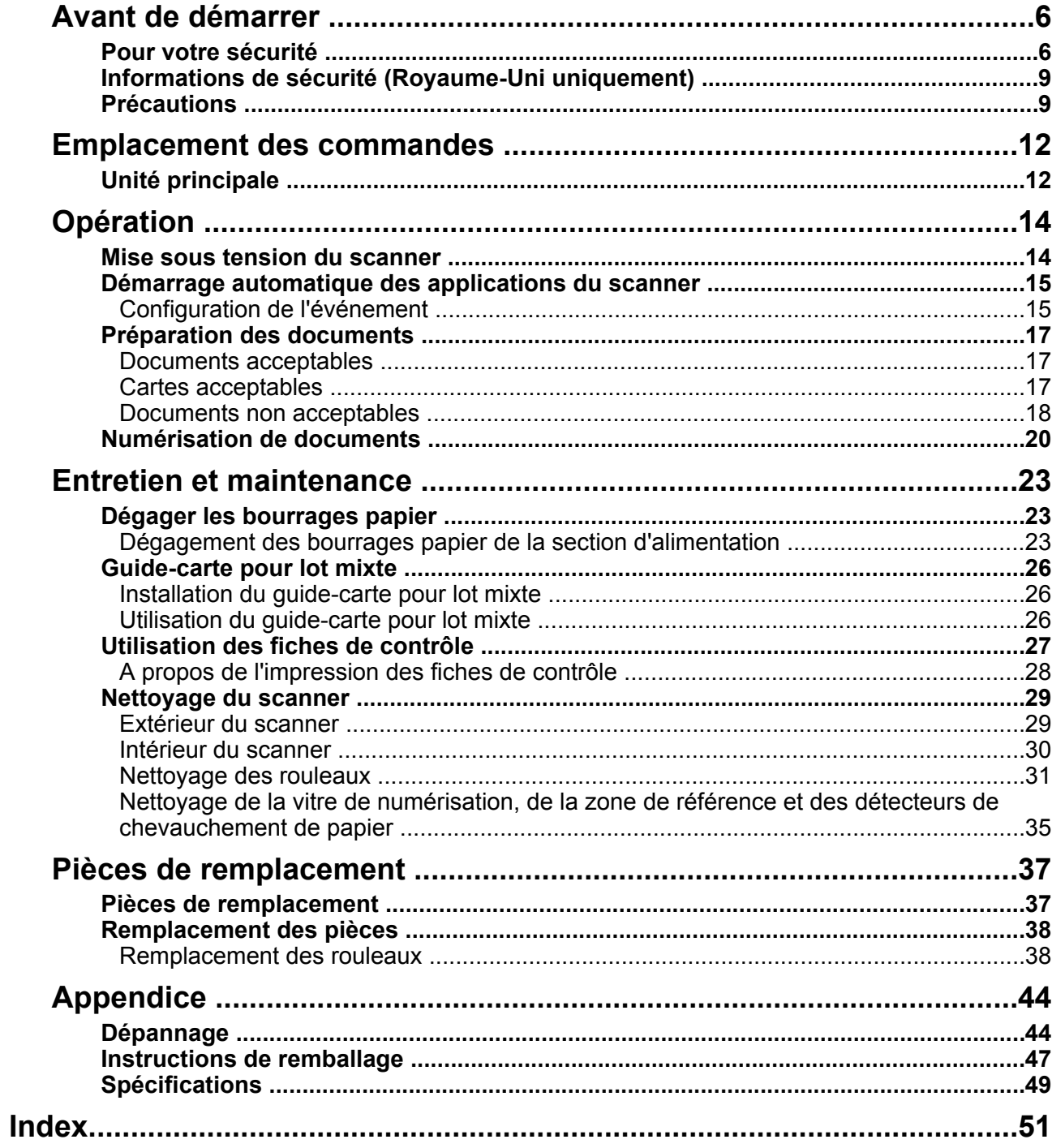

# <span id="page-5-1"></span><span id="page-5-0"></span>**Pour votre sécurité**

Afin d'éviter des blessures graves ou un accident mortel, veuillez lire attentivement cette section pour garantir une utilisation correcte de l'appareil en toute sécurité.

• **Cette section décrit les symboles graphiques utilisés dans le présent manuel.**

![](_page_5_Picture_4.jpeg)

## **Pour les utilisateurs**

**AVERTISSEMENT**

## **Alimentation**

![](_page_5_Picture_8.jpeg)

La tension d'alimentation de cet appareil est indiquée sur son étiquette d'identification.

Ne raccordez l'appareil qu'à une prise secteur fournissant la tension correcte. Si vous utilisez un cordon d'alimentation dont le courant nominal n'est pas spécifié, l'appareil ou la fiche risque de dégager de la fumée ou de devenir brûlant au toucher.

![](_page_5_Picture_11.jpeg)

Lorsque vous utilisez ce produit, la prise de courant doit être proche de l'appareil et facile d'accès.

![](_page_5_Picture_13.jpeg)

Raccordez correctement l'adaptateur CA au cordon d'alimentation, puis branchez ce dernier sur une prise d'alimentation CA. À défaut, un incendie et/ou un choc électrique risquent de se produire.

![](_page_5_Picture_15.jpeg)

Évitez de tirer, de plier, d'endommager ou de poser des objets sur le cordon d'alimentation, la fiche et l'adaptateur CA. Un endommagement du cordon d'alimentation ou de la fiche risque d'être à l'origine d'un incendie ou d'un choc électrique.

![](_page_5_Picture_17.jpeg)

Ne tentez pas de réparer le cordon d'alimentation, la fiche et l'adaptateur CA. En cas d'endommagement ou d'usure du cordon d'alimentation ou de la fiche, confiez-en le remplacement à un agent d'entretien agréé.

![](_page_5_Picture_19.jpeg)

Veillez à ce qu'il n'y ait pas de poussière dans le connecteur de la fiche. Dans un environnement humide, un connecteur contaminé peut attirer une quantité de courant importante qui risque de chauffer et de prendre feu s'il est laissé sans surveillance pendant une période prolongée.

![](_page_6_Picture_1.jpeg)

Ne touchez jamais la fiche ni l'adaptateur CA avec les mains mouillées. Il y a un risque de choc électrique.

![](_page_6_Picture_3.jpeg)

Cessez immédiatement toute opération si l'appareil dégage de la fumée, une chaleur excessive, une odeur anormale ou émet des sons inhabituels. Un incendie ou un choc électrique peut se produire dans ces conditions.

Eteignez aussitôt l'appareil, débranchez le cordon d'alimentation, et faites appel au service de réparation de votre revendeur.

![](_page_6_Picture_6.jpeg)

Lorsque vous débranchez l'appareil, saisissez la fiche et non pas le cordon. Tirer sur le cordon avec force peut l'endommager et provoquer un incendie ou un choc électrique.

## **Mesures de précaution**

![](_page_6_Picture_9.jpeg)

Si des fragments de métal ou de l'eau pénètrent dans l'appareil, éteignez l'appareil et débranchez-le immédiatement. Faites appel au service de réparation de votre revendeur. Utiliser un appareil endommagé peut provoquer un incendie ou un choc électrique.

![](_page_6_Picture_11.jpeg)

N'ouvrez pas les couvercles et ne tentez pas de réparer l'appareil vous-même. Faites appel au service de réparation de votre revendeur.

![](_page_6_Picture_13.jpeg)

N'altérez pas l'appareil et ne modifiez aucun composant. Toute altération ou modification peut provoquer un incendie ou un choc électrique.

![](_page_6_Picture_15.jpeg)

En cas d'orage, évitez tout contact avec l'appareil, la fiche et l'adaptateur CA, en raison du risque de choc électrique. Un choc électrique peut se produire.

### <span id="page-6-0"></span>**Papier de nettoyage des rouleaux**

![](_page_6_Picture_18.jpeg)

Veillez à ne pas ingérer ou inhaler le fluide du papier de nettoyage des rouleaux qui contient de l'alcool isopropylique.

![](_page_6_Picture_20.jpeg)

Le papier de nettoyage des rouleaux peut irriter les peaux sensibles. Utilisez des gants de protection.

![](_page_6_Picture_22.jpeg)

N'utilisez pas le papier de nettoyage des rouleaux à proximité d'un appareil de chauffage ou d'une flamme nue.

# **MISE EN GARDE**

## **Alimentation**

![](_page_7_Picture_3.jpeg)

Utilisez l'appareil uniquement avec le cordon d'alimentation et l'adaptateur CA d'origine.

![](_page_7_Picture_5.jpeg)

Si vous ne prévoyez pas d'utiliser l'appareil pendant une période prolongée, veillez à l'éteindre et à le débrancher. Si l'appareil est inutilisé et reste connecté à une source d'alimentation pendant une période prolongée, la détérioration de l'isolation peut provoquer un choc électrique, une fuite de courant ou un incendie.

### **Installation et déplacement de l'appareil**

où il serait instable.

![](_page_7_Picture_8.jpeg)

Pour éviter tout risque d'incendie ou de choc électrique, n'exposez pas l'appareil à la pluie ou à une humidité quelconque.

Ne placez pas l'appareil sur une surface

Ne placez pas l'appareil dans un environnement chaud et humide, ou poussiéreux.

Une exposition prolongée à ces conditions défavorables risque de provoquer un incendie ou un choc électrique.

![](_page_7_Picture_12.jpeg)

Lorsque vous déplacez l'appareil, veillez à débrancher le cordon d'alimentation de la prise secteur. Si vous déplacez l'appareil sans débrancher le cordon d'alimentation, vous risquez d'endommager le cordon et de provoquer un incendie ou un choc électrique.

![](_page_7_Picture_14.jpeg)

Veillez à ce que le bac de sortie ne dépasse pas de la table.

![](_page_7_Picture_16.jpeg)

Lorsque vous transportez l'appareil, n'utilisez pas les bacs comme poignées.

## **Mesures de précaution**

![](_page_7_Picture_19.jpeg)

Si l'appareil chute ou est endommagé, éteignez-le et débranchez le cordon d'alimentation. Vous risquez sinon de provoquer un incendie ou un choc électrique.

![](_page_7_Picture_21.jpeg)

Ne placez aucun liquide ou objet lourd sur l'appareil.

Vous risquez de provoquer des dégâts importants si vous renversez du liquide par accident dans l'appareil. Si cela se produit, éteignez l'appareil, débranchez le cordon d'alimentation, et faites appel au service de réparation de votre revendeur.

![](_page_7_Picture_24.jpeg)

Ne touchez pas la vitre de numérisation ou ses zones adjacentes immédiatement après une numérisation en continu. Cette zone est très chaude et peut provoquer des brûlures.

# <span id="page-8-0"></span>**Informations de sécurité (Royaume-Uni uniquement)**

Pour des raisons de sécurité et de commodité, cet appareil est muni d'une fiche secteur tripolaire. Cette fiche est elle-même équipée d'un fusible de 5 ampères. Avant de remplacer le fusible, assurez-vous que le fusible de remplacement est de 5 ampères et qu'il est conforme à la norme BS1362 délivrée par l'ASTA ou le BSI. Vérifiez que le fusible porte la marque de l'ASTA  $\circledast$  ou du BSI  $\circledast$ . Vous devez en outre remettre l'enveloppe du fusible lors du remplacement du fusible. Si vous perdez l'enveloppe du fusible, vous ne devez pas utiliser la fiche.

#### **Remplacement du fusible :**

Ouvrez le compartiment du fusible à l'aide d'un tournevis puis remettez en place le fusible et son enveloppe.

![](_page_8_Picture_5.jpeg)

# **OU**

![](_page_8_Picture_7.jpeg)

# <span id="page-8-1"></span>**Précautions**

## **Installation**

- Ne placez pas l'appareil sous la lumière directe du soleil, dans un courant d'air froid, ou à proximité d'appareils de chauffage.
- Ne placez pas l'appareil à proximité d'appareils générant des interférences électroniques ou magnétiques.
- Protégez l'appareil contre l'électricité statique.
- N'exposez pas l'appareil à des changements de température brutaux. Vous risquez de provoquer de la condensation.

## **CD-ROM**

- N'écrivez pas sur le recto et/ou le verso du CD-ROM et n'apposez pas de papier dessus.
- Ne touchez pas la face de données sur le CD-ROM. Lorsque vous manipulez le CD-ROM, veillez à ne pas laisser d'empreintes ou ne pas endommager le CD-ROM d'une quelconque manière.
- Ne laissez pas le CD-ROM dans un endroit où il est exposé à la lumière directe du soleil ou à proximité d'un appareil de chauffage pendant une période prolongée.
- Manipulez le CD-ROM avec précaution et évitez de le plier.

## **Papier de nettoyage des rouleaux**

- Conservez le papier de nettoyage des rouleaux hors de portée des enfants.
- Ne stockez pas le papier de nettoyage des rouleaux dans un emplacement exposé à la lumière directe du soleil ou dans une pièce dont la température excède 40 °C.
- N'utilisez que le papier de nettoyage des rouleaux pour nettoyer les rouleaux et la vitre de numérisation.
- Pour plus de détails sur le papier de nettoyage des rouleaux, reportez-vous à la feuille de données sur la sécurité du matériel. Pour obtenir la feuille de données sur la sécurité du matériel, adressez-vous à votre représentant Panasonic.

TENIR À DISTANCE DES FLAMMES.

### **Autres**

- Veillez à retirer les trombones et les agrafes d'un document avant de le numériser. Si vous ne le faites pas, vous pouvez endommager l'appareil, le document, ou bien les deux.
- N'utilisez pas de diluant, benzène ou autre détergent contenant des substances abrasives ou tensioactives pour nettoyer l'extérieur du scanner.
- Branchez le cordon d'alimentation dans une prise dont vous pouvez facilement le débrancher.

## **Copies illégales**

#### **Il est illégal de reproduire certains documents.**

La reproduction de certains documents peut être illégale dans certaines juridictions.

Tout contrevenant s'expose à des amendes et/ ou des peines d'emprisonnement. La liste ci-dessous présente des exemples de documents dont la reproduction peut être illégale.

- Monnaies
- Billets de banque et chèques
- Obligations bancaires et d'État, valeurs mobilières
- Passeports, permis de conduire et autres permis, documents officiels ou privés, cartes d'identité et autres
- Matériel protégé par des droits d'auteur ou marques de commerce sans l'autorisation de leur détenteur
- Timbres-poste et autres instruments négociables

Cette liste n'est pas exhaustive et aucune responsabilité n'est assumée concernant son exhaustivité ou son exactitude.

En cas de doute, contactez votre conseiller juridique.

#### **Avis**

Il est recommandé de placer l'appareil dans un endroit surveillé de manière à prévenir la reproduction illicite de documents.

## **Avis de sécurité**

La gestion des documents et des données numérisées relève de la responsabilité de l'utilisateur. Vous devez porter une attention particulière aux points suivants.

- Vérifiez que les documents importants comportent le même nombre de pages avant et après la numérisation et veillez à ne laisser aucune page dans le scanner.
- Sauvegardez régulièrement vos données importantes.
- Lorsque votre ordinateur ou votre disque dur est confié à autrui pour maintenance ou bien mis au rebut, effacez toute donnée d'image stockée.

# **Étiquettes de mise en garde**

![](_page_10_Picture_7.jpeg)

# **MISE EN GARDE**

![](_page_10_Picture_9.jpeg)

SURFACE CHAUDE, NE PAS TOUCHER.

La vitre de la zone de numérisation devient très chaude. Faites attention à ne pas toucher les zones qui ont chauffé. Vous risquez sinon de vous brûler.

# <span id="page-11-0"></span>**Unité principale**

**Avant**

![](_page_11_Figure_3.jpeg)

- <span id="page-11-10"></span>**Guides de document**
- <span id="page-11-5"></span>**Bouton d'ouverture de capot**
- <span id="page-11-6"></span>**Capot de l'ADF**
- <span id="page-11-3"></span>**Bac de sortie**
- <span id="page-11-13"></span>**Rallonge du bac de sortie**
- <span id="page-11-14"></span>**Repère de sortie**
- <span id="page-11-12"></span>**Lampes de numérisation**
- <span id="page-11-11"></span>**Interrupteur de marche / arrêt**
	- Si vous réglez [Touche Attente] pour "Mode d'alimentation manuelle"[\\*1](#page-11-1) dans votre logiciel d'application, vous pouvez démarrer la numérisation en appuyant sur cette touche.
	- Pendant la numérisation, appuyer sur cette touche arrête la numérisation.
- <span id="page-11-7"></span>**Cran de sécurité (pour le câble de sécurité)**
- **DEL (rouge)**

<span id="page-11-9"></span><span id="page-11-8"></span>Indique l'état du scanner. Pour plus de détails, reportez-vous à "[A propos des DEL](#page-13-1)" ([page 14\)](#page-13-1).

**DEL (verte)**

<span id="page-11-2"></span>Indique l'état du scanner. Pour plus de détails, reportez-vous à "[A propos des DEL](#page-13-1)" ([page 14\)](#page-13-1).

- **Bac d'alimentation**
- <span id="page-11-4"></span>**Bac extensible d'alimentation**

<span id="page-11-1"></span>Pour des détails sur le "Mode d'alimentation manuelle", reportez-vous au Manuel de référence RTIV ou au Manuel de référence PIE.

**Arrière**

![](_page_12_Figure_2.jpeg)

- <span id="page-12-5"></span>**Guide-carte pour lot mixte**
- <span id="page-12-2"></span>**Connecteur d'alimentation**
- <span id="page-12-6"></span>**Interrupteur d'alimentation**
- <span id="page-12-0"></span>**Adaptateur CA**
- **Cordon d'alimentation**

<span id="page-12-4"></span><span id="page-12-1"></span>La forme des fiches peut varier selon le pays ou la région.

- **Câble USB**
- <span id="page-12-3"></span>**Connecteur USB**

# <span id="page-13-4"></span><span id="page-13-0"></span>**Mise sous tension du scanner**

**1.** Mettez l'interrupteur d'alimentation (①) du scanner sur ON (Allumé).

![](_page_13_Picture_3.jpeg)

<span id="page-13-1"></span>• La DEL (verte) clignote pendant 30 secondes environ, puis devient stable.

## <span id="page-13-3"></span>**A propos des DEL**

L'état du scanner peut être indiqué par le statut des deux témoins DEL présentés dans le tableau ci-dessous :

![](_page_13_Picture_7.jpeg)

![](_page_13_Picture_127.jpeg)

<span id="page-13-2"></span>\*1 L'initialisation du scanner dure environ 30 secondes dans les conditions suivantes :

- Juste après la mise sous tension
- Après 2 heures environ en mode Veille
- Après plus de 5 secondes avec le capot de l'ADF ouvert

# <span id="page-14-0"></span>**Démarrage automatique des applications du scanner**

Il est possible de configurer l'application du scanner pour qu'elle démarre automatiquement en appuyant sur l'interrupteur de marche / arrêt, et/ou en plaçant les documents dans le bac d'alimentation. Pour cela, suivez la procédure ci-dessous.

# <span id="page-14-1"></span>**Configuration de l'événement**

- **1.** Cliquez sur [Démarrer], puis sur [Panneau de configuration].
	- Dans Windows 2000, cliquez sur [Démarrer], puis sur [Paramètres] [Panneau de configuration].
- **2.** Sélectionnez votre scanner dans [Scanneurs et appareils photo], puis affichez la boîte de dialogue des propriétés du scanner en cliquant avec le bouton droit de la souris sur l'icône du scanner.
	- Dans Windows Vista et Windows 2000, sélectionnez votre scanner dans [Propriétés de Scanneurs et appareils photo], puis affichez la boîte de dialogue des propriétés du scanner en cliquant sur le bouton [Propriétés].
- **3.** Cliquez sur l'onglet "Événement".
- **4.** Sélectionnez un événement dans la liste "Événements du scanneur". L'événement sélectionné active une application du scanner.

![](_page_14_Picture_107.jpeg)

Les événements suivants peuvent être sélectionnés.

![](_page_14_Picture_108.jpeg)

<span id="page-14-2"></span>Si le scanner ne passe pas en mode Veille, vous devez appuyer deux fois sur l'interrupteur de marche / arrêt.

**5.** Cochez la case des applications de scanner souhaitées correspondant à l'événement sélectionné dans la liste "Envoyer vers l'application".

![](_page_15_Picture_69.jpeg)

- Pour désactiver l'activation automatique des applications du scanner, cochez la case "Désactiver les événements de périphériques".
- **6.** Cliquez sur [OK].

#### **Remarque**

• Lorsque plusieurs applications sont sélectionnées dans la liste "Envoyer vers l'application", la boîte de dialogue "Choisir l'application" s'affiche et vous invite à sélectionner une application dans la liste "Applications enregistrées". Une fois sélectionnée, l'application démarre. Si une seule application est sélectionnée, cette dernière est lancée automatiquement. Dans Windows 2000, la boîte de dialogue "Événement sur le périphérique: KV-S1045C" s'affiche au lieu de la boîte de dialogue "Choisir l'application".

![](_page_15_Picture_70.jpeg)

**7.** Redémarrez votre ordinateur.

# <span id="page-16-0"></span>**Préparation des documents**

# <span id="page-16-3"></span><span id="page-16-1"></span>**Documents acceptables**

Ce scanner accepte les documents suivants.

**Taille de document :**

![](_page_16_Figure_5.jpeg)

#### **Epaisseur de papier : 40–209 g/m²**

La hauteur combinée de tous les documents placés dans le bac devrait être inférieure à 7,5 mm. Ceci équivaut à 75 feuilles (80 g/m²) de papier neuf. A l'exception des cartes de format ISO, la longueur minimum d'alimentation garantie est de 70 mm. L'alimentation une par une des feuilles est recommandée pour les papiers excédant la longueur autorisée.

#### **Papier recommandé : papier ordinaire**

# <span id="page-16-2"></span>**Cartes acceptables**

#### **Carte de format ISO :**

Taille : 85,6 x 54 mm

Epaisseur : 0,76 mm

Une carte en relief est également acceptable.

3 cartes au maximum peuvent être chargées dans le bac d'alimentation. La hauteur de l'ensemble des cartes (l'épaisseur totale, y compris le relief de chaque carte) devrait être inférieure à 5 mm. En outre, le relief de chaque carte ne doit pas s'imbriquer avec les autres.

Utilisez l'orientation paysage lorsque vous numérisez une carte en relief. En cas d'échec de la numérisation, retournez la carte, puis réessayez.

Utilisez le guide-carte pour lot mixte [\(page 26](#page-25-0)) lorsque vous numérisez des supports mixtes (cartes et papiers) en même temps.

## <span id="page-17-2"></span><span id="page-17-0"></span>**Documents non acceptables**

#### <span id="page-17-1"></span>**Il est possible que les types suivants de documents ne soient pas numérisés correctement :**

• Documents enroulés, froissés ou pliés Les documents doivent également satisfaire aux critères suivants

![](_page_17_Picture_170.jpeg)

- Papier carbone
- Documents épais ou irréguliers tels que des enveloppes
- Papier perforé ou troué
- Papier non rectangulaire ou de forme irrégulière, par exemple un document avec des languettes
- Papier couché
- Documents déchirés ou effilochés
- Papier extrêmement lisse et brillant ou papier à forte texture
- Papier sans carbone
- Documents à pénétration légère, par exemple des feuilles OHP ou du papier calque

#### **Ne numérisez pas les types de papier suivants :**

- Document/carte endommagé ou entaillé
- Documents de taille, épaisseur et grammage autres que spécifiés
- Documents contenant des pièces dures telles que du métal ou du plastique (par exemple des agrafes ou des trombones)
- Documents reliés ou collés
- Tissu et films plastiques
- Document avec encre humide ou encre pour sceaux à base de cinabre
- Papier thermique ou photosensible
- **Photographies**
- Feuilles OHP, autres films plastiques ou feuilles de métal

### **Remarques sur la numérisation de documents**

- Selon le type de papier, les résultats de la numérisation peuvent être de qualité médiocre lorsque vous numérisez des documents non acceptables, ou même des documents qui devraient être acceptables. En cas de bourrage ou de chevauchement de papier, tentez de numériser à nouveau après avoir effectué les opérations suivantes :
	- Nettoyez les rouleaux et les capteurs.
	- Réduisez le nombre de feuilles de papier chargées dans le bac d'alimentation.
	- Modifiez la résolution de numérisation.

## **Remarques concernant la détection de double alimentation**

• Ce scanner est équipé d'un capteur ultrasonique qui détecte les doubles alimentations. Ce système peut détecter des documents de format A5 ou supérieur (d'une largeur minimale de 148 mm).

# <span id="page-19-1"></span><span id="page-19-0"></span>**Numérisation de documents**

#### **Avis**

• Veillez à retirer les trombones et les agrafes d'un document avant de le numériser. Si vous ne le faites pas, vous pouvez endommager l'appareil, le document, ou bien les deux.

![](_page_19_Figure_4.jpeg)

- Les documents recourbés peuvent provoquer un bourrage papier ou endommager le document ; veillez à mettre le document bien à plat avant de le numériser.
- Lorsque vous numérisez des documents volumineux, vérifiez que le nombre d'images numérisées correspond au nombre de pages du document.
- Retirez les documents du bac de sortie une fois qu'ils ont été numérisés.
- **1.** Ventilez les documents.
	- Les documents qui ont été agrafés ou empilés ensemble (dans un dossier de fichiers par exemple) doivent être séparés.
	- Ventilez la pile de documents pour séparer tous les bords.
	- Tenez les deux extrémités et pliez les documents comme indiqué sur l'illustration.
	- Pour aplatir les documents, tenez-les fermement et séparez-les comme indiqué sur l'illustration.

![](_page_19_Picture_13.jpeg)

Répétez cette procédure autant de fois que nécessaire.

**2.** Ajustez les guides de document (1) en dépassant légèrement la taille des documents.

![](_page_20_Picture_2.jpeg)

- **3.** Veillez à aligner soigneusement les documents.
	- Il est plus facile de charger les documents lorsque les bords avant sont alignés en biais comme le montre l'illustration.

![](_page_20_Figure_5.jpeg)

**4.** Placez les documents dans le bac d'alimentation en positionnant le côté à numériser face vers le bas. Placez le bord avant des documents comme indiqué dans l'illustration  $(1)$ .

![](_page_21_Picture_2.jpeg)

- Placez les documents comme indiqué dans l'illustration.
- La hauteur combinée de tous les documents placés dans le bac devrait être inférieure à 7,5 mm. Vous risquez de provoquer des bourrages papier ou des désalignements si cette hauteur est dépassée.
- **5.** Ajustez les guides de document (1) au format du document à numériser.

![](_page_21_Picture_7.jpeg)

- <span id="page-21-0"></span>**6.** Ouvrez votre application de numérisation<sup>1</sup> et numérisez les documents.
	- \*1 Vous pouvez utiliser les logiciels RTIV et QuickScan Pro Demo fournis avec le scanner pour numériser les documents.

# <span id="page-22-2"></span><span id="page-22-0"></span>**Dégager les bourrages papier**

En cas de bourrage papier, le message "Bourrage papier." et un code d'erreur (Uxx) s'affichent dans l'application Utilitaire utilisateur. Dégagez la feuille coincée en suivant les instructions ci-dessous.

### **MISE EN GARDE**

• Il est possible que la zone de la vitre de numérisation soit brûlante. Si la vitre de numérisation est très chaude, ne touchez pas la zone adjacente. Attendez que la vitre de numérisation ait refroidi avant de dégager le papier.

## <span id="page-22-1"></span>**Dégagement des bourrages papier de la section d'alimentation**

- **1.** Retirez tous les documents du bac d'alimentation.
- **2.** Appuyez sur le bouton d'ouverture de capot  $(0)$  et ouvrez le capot de l'ADF  $(2)$ .

![](_page_22_Picture_8.jpeg)

- **3.** Retirez le document coincé.
	- Si le document est coincé au niveau de la zone du bac d'alimentation, tirez-le vers l'arrière comme indiqué dans l'illustration.

![](_page_23_Picture_3.jpeg)

• Si le document est coincé au niveau de la zone de sortie, tirez-le vers l'avant comme indiqué dans l'illustration.

![](_page_23_Picture_5.jpeg)

- **4.** Fermez le capot de l'ADF.
	- Poussez vers le bas les deux côtés du capot de l'ADF lentement jusqu'à ce qu'il s'enclenche.

![](_page_24_Picture_3.jpeg)

# <span id="page-25-0"></span>**Guide-carte pour lot mixte**

Aucun réglage du guide de document n'est nécessaire lorsque vous utilisez le guide-carte pour lot mixte. Le guide-carte pour lot mixte évite qu'une carte ne soit désalignée lorsque vous numérisez simultanément des documents papier et une carte.

# <span id="page-25-1"></span>**Installation du guide-carte pour lot mixte**

Installez le guide-carte pour lot mixte comme indiqué dans l'illustration suivante.

![](_page_25_Figure_5.jpeg)

## <span id="page-25-2"></span>**Utilisation du guide-carte pour lot mixte**

Placez les documents papier dans le bac d'alimentation et une carte dans le guide-carte pour lot mixte respectivement.

- La carte placée dans le guide-carte pour lot mixte est chargée une fois que la numérisation du document papier est terminée.
- Le guide-carte pour lot mixte est adapté à la carte suivante.

#### **Carte de format ISO :**

Taille : 85,6 x 54 mm

Epaisseur : 0,76 mm

Une carte en relief est également disponible.

• Placez la carte horizontalement.

- Lorsque vous utilisez le guide-carte pour lot mixte, les guides de document ne peuvent pas être ajustés à une taille inférieure au format A5.
- Placez une seule carte à la fois.
- Assurez-vous que la hauteur totale du papier chargé dans le bac d'alimentation ne dépasse pas 2 mm. Ceci équivaut à environ 20 feuilles de 80 g/m².

# <span id="page-26-1"></span><span id="page-26-0"></span>**Utilisation des fiches de contrôle**

Vous pouvez utiliser les fiches de contrôle pour modifier les conditions de numérisation en cours d'opération. Placer une fiche de contrôle au milieu d'un document permet de modifier les conditions de numérisation pour toutes les pages numérisées après la fiche de contrôle.

Imprimez les fiches de contrôle à partir du CD-ROM fourni.

![](_page_26_Figure_4.jpeg)

#### **Fonctions de la fiche de contrôle**

Recto, Recto verso, Binaire, 256-Niveau de gris, Couleur, Seuil dynamique, Trame, Diffusion d'erreur, Fonction #1– #9, Feuille de séparation

- Vous pouvez utiliser plusieurs fiches de contrôle.
- Pour utiliser les fonctions de fiche de contrôle, votre application de numérisation doit prendre en charge les fiches de contrôle. Lorsque vous utilisez les fiches de contrôle, reportez-vous au manuel d'instruction de votre application de numérisation.

# <span id="page-27-0"></span>**A propos de l'impression des fiches de contrôle**

- Imprimez la fiche de contrôle au format spécifié ; n'agrandissez pas ni ne réduisez son format.
- Lorsque vous imprimez la feuille de contrôle, assurez-vous que le motif se situe à 25 mm du haut de la page et est centré horizontalement.

![](_page_27_Figure_4.jpeg)

<Exemple de tirage A4>

- Utilisez une fiche de contrôle de la même taille que le document que vous êtes en train de numériser.
- Veillez à ne pas salir la fiche de contrôle. Ne pliez pas et ne froissez pas la fiche de contrôle. La numérisation ne s'effectuera pas correctement.
- Pour des détails sur la fiche de contrôle et la feuille de séparation, référez-vous à la section "Détection de la fiche de contrôle" dans le Manuel de référence PIE.

### **Impression des fiches de contrôle**

#### **Remarque**

- Pour que vous puissiez imprimer des fiches de contrôle, Adobe® Reader® doit être installé sur votre ordinateur.
- Reportez-vous au mode d'emploi de votre imprimante pour savoir comment modifier les paramètres d'impression.
- **1.** Insérez le CD-ROM dans le lecteur CD/DVD de votre ordinateur.
	- Si vous avez activé la fonction d'exécution automatique, le processus d'installation démarre automatiquement.
	- La fenêtre d'installation s'affiche.

- Si la boîte de dialogue Lecture automatique s'affiche dans Windows Vista, sélectionnez "CDRun.exe".
- Si le programme ne démarre pas automatiquement, depuis [Poste de travail] ([Ordinateur] dans Windows Vista), sélectionnez le lecteur de CD/DVD, puis double-cliquez sur "CDRun.exe".
- **2.** Sélectionnez votre scanner.
- **3.** Sélectionnez [Feuille de contrôle] dans la liste des "Manuels" sur le côté droit de l'écran.
- **4.** Imprimez les fiches de contrôle dans le même format que votre document.

# <span id="page-28-3"></span><span id="page-28-0"></span>**Nettoyage du scanner**

# <span id="page-28-2"></span><span id="page-28-1"></span>**Extérieur du scanner**

#### **Avis**

- N'utilisez pas de diluant, benzène ou autre détergent contenant des substances abrasives ou tensioactives pour nettoyer l'extérieur du scanner.
- Nettoyez le scanner au moins une fois par mois.
- **1.** Mettez le scanner hors tension.
- **2.** Nettoyez le capot à l'aide d'un chiffon doux.

![](_page_28_Picture_8.jpeg)

# <span id="page-29-0"></span>**Intérieur du scanner**

- Nettoyez le scanner au moins une fois par semaine, ou après la numérisation de 2 000 feuilles, selon ce qui intervient en premier.
- Nettoyez les rouleaux et les capteurs si des bourrages ou des chevauchements de papier ont lieu fréquemment.
- Si la détection des feuilles passant par deux ne fonctionne pas correctement, nettoyez les détecteurs de chevauchement de papier.
- Nettoyez la zone de la vitre de numérisation et la zone de référence lorsque des lignes noires ou blanches apparaissent sur les images numérisées.
- Si les documents que vous numérisez sont sales, les composants du scanner se saliront également. Pour que la numérisation continue de fonctionner correctement, nettoyez fréquemment les composants du scanner.

## <span id="page-29-2"></span><span id="page-29-1"></span>**A propos du papier de nettoyage des rouleaux**

Ouvrez le papier de nettoyage des rouleaux en suivant la ligne pointillée (①), et sortez-le de son emballage.

![](_page_29_Picture_9.jpeg)

#### **Avis**

- Conservez le papier de nettoyage des rouleaux hors de portée des enfants.
- Ne stockez pas le papier de nettoyage des rouleaux dans un emplacement exposé à la lumière directe du soleil ou dans une pièce dont la température excède 40 °C.
- N'utilisez que le papier de nettoyage des rouleaux pour nettoyer les rouleaux et la vitre de numérisation.
- Pour plus de détails sur le papier de nettoyage des rouleaux, reportez-vous à la feuille de données sur la sécurité du matériel. Pour obtenir la feuille de données sur la sécurité du matériel, adressez-vous à votre représentant Panasonic.

- Si vous laissez l'emballage ouvert pendant une période prolongée avant d'utiliser le papier, l'alcool s'évaporera.
	- Utilisez le papier de nettoyage des rouleaux immédiatement après avoir ouvert l'emballage.
- Pour acheter du papier de nettoyage des rouleaux supplémentaire (KV-SS03), vous pouvez contacter le revendeur chez lequel vous avez acheté le scanner, ou bien vous pouvez appeler notre service de fournitures et d'accessoires au 1-800-726-2797 (Etats-Unis uniquement).

# <span id="page-30-1"></span><span id="page-30-0"></span>**Nettoyage des rouleaux**

### **MISE EN GARDE**

- La zone de la vitre de numérisation peut être brûlante. Lorsque la vitre de numérisation est très chaude, patientez le temps qu'elle refroidisse, sans toucher la zone adjacente.
- **1.** Mettez le scanner hors tension.
- **2.** Appuyez sur le bouton d'ouverture de capot (①) et ouvrez le capot de l'ADF (②).

![](_page_30_Picture_6.jpeg)

**3.** Ouvrez le couvercle du rouleau d'alimentation de papier (vert) (①).

![](_page_30_Picture_8.jpeg)

- **4.** Utilisez le papier de nettoyage des rouleaux (KV-SS03) pour retirer la saleté de la surface de tous les rouleaux.
	- Lorsque vous éliminez la saleté de la surface du rouleau, maintenez le rouleau pour l'empêcher de tourner. Nettoyez le rouleau d'une extrémité à l'autre dans la direction indiquée par la flèche, tout autour du rouleau, comme indiqué dans l'illustration.

![](_page_31_Picture_3.jpeg)

- **5.** Refermez le capot du rouleau d'alimentation de papier (vert) fermement.
	- Assurez-vous de fermer les deux côtés du capot du rouleau d'alimentation de papier (vert) jusqu'à ce qu'il s'enclenche.

![](_page_31_Picture_6.jpeg)

- **6.** Utilisez le papier de nettoyage des rouleaux pour nettoyer la surface du rouleau de freinage.
	- Nettoyez le rouleau d'une extrémité à l'autre (dans la direction de la flèche), tout autour du rouleau, comme indiqué dans l'illustration.

![](_page_32_Picture_3.jpeg)

- **7.** Utilisez le papier de nettoyage des rouleaux pour nettoyer la surface des rouleaux convoyeur (①) et des rouleaux de sortie  $(Q)$ ).
	- Nettoyez les rouleaux d'une extrémité à l'autre (dans la direction de la flèche), tout autour des rouleaux, comme indiqué dans l'illustration.

![](_page_32_Picture_6.jpeg)

- **8.** Utilisez le papier de nettoyage des rouleaux pour nettoyer la surface des rouleaux libres (①).
	- Nettoyez les rouleaux d'une extrémité à l'autre (dans la direction de la flèche), tout autour des rouleaux, comme indiqué dans l'illustration.

![](_page_33_Picture_3.jpeg)

- **9.** Fermez le capot de l'ADF.
	- Poussez vers le bas les deux côtés du capot de l'ADF lentement jusqu'à ce qu'il s'enclenche.

![](_page_33_Picture_6.jpeg)

**10.** Effectuez une remise à 0 du compteur de nettoyage des rouleaux dans la fenêtre Utilitaire utilisateur.

- <span id="page-33-0"></span>Mettez le scanner sous tension.
- Démarrez l'Utilitaire utilisateur et dans la fenêtre qui s'affiche, cliquez sur le bouton [Effacer le compteur] pour que le compteur "Après le nettoyage des rouleaux" soit remis à 0.
- Pour plus de détails, reportez-vous au Manuel de référence Utilitaire utilisateur.

# <span id="page-34-1"></span><span id="page-34-0"></span>**Nettoyage de la vitre de numérisation, de la zone de référence et des détecteurs de chevauchement de papier**

### **MISE EN GARDE**

- La zone de la vitre de numérisation peut être brûlante. Lorsque la vitre de numérisation est très chaude, patientez le temps qu'elle refroidisse, sans toucher la zone adjacente.
- **1.** Mettez le scanner hors tension.
- **2.** Appuyez sur le bouton d'ouverture de capot  $(0)$  et ouvrez le capot de l'ADF  $(2)$ .

![](_page_34_Picture_6.jpeg)

**3.** Nettoyez la zone de la vitre de numérisation (①) et la zone de référence (②) en utilisant le papier de nettoyage des rouleaux.

![](_page_34_Picture_8.jpeg)

4. Retirez la poussière des détecteurs de chevauchement de papier (①) à l'aide d'un coton-tige.

![](_page_35_Picture_2.jpeg)

- **5.** Fermez le capot de l'ADF.
	- Poussez vers le bas les deux côtés du capot de l'ADF lentement jusqu'à ce qu'il s'enclenche.

![](_page_35_Picture_5.jpeg)

# <span id="page-36-3"></span><span id="page-36-0"></span>**Pièces de remplacement**

<span id="page-36-1"></span>![](_page_36_Picture_102.jpeg)

#### **Remarque**

<span id="page-36-2"></span>• Pour acheter des pièces de remplacement, veuillez contacter votre revendeur.

Le rouleau de freinage et le rouleau d'alimentation de papier sont des consommables. Veuillez acheter le "kit de remplacement de rouleau (KV-SS035)" et remplacer chaque rouleau périodiquement. La durée de vie de chaque rouleau est indiquée ci-dessous.

• Rouleau d'alimentation de papier / Rouleau de freinage : 100 000 feuilles

Le compteur du scanner peut être vérifié à l'aide de l'Utilitaire utilisateur.

# <span id="page-37-2"></span><span id="page-37-0"></span>**Remplacement des pièces**

Si des chevauchements ou des bourrages de papier se produisent fréquemment même après le nettoyage du rouleau ([page 31](#page-30-0)), contactez votre revendeur pour commander un "kit de remplacement de rouleau (KV-SS035)", et remplacez le rouleau de freinage ainsi que le rouleau d'alimentation de papier.

### **MISE EN GARDE**

• La zone de la vitre de numérisation peut être brûlante. Lorsque la vitre de numérisation est très chaude, patientez le temps qu'elle refroidisse, sans toucher la zone adjacente.

## <span id="page-37-3"></span><span id="page-37-1"></span>**Remplacement des rouleaux**

- **1.** Mettez le scanner hors tension.
- **2.** Appuyez sur le bouton d'ouverture de capot  $(0)$  et ouvrez le capot de l'ADF  $(2)$ .

![](_page_37_Picture_8.jpeg)

**3.** Ouvrez le couvercle du rouleau de freinage (vert) (①).

![](_page_38_Picture_2.jpeg)

**4.** Retirez le rouleau de freinage (①).

![](_page_38_Picture_4.jpeg)

**5.** Sortez le nouveau rouleau de freinage du "kit de remplacement de rouleau (KV-SS035)" en option.

**6.** Installez le nouveau rouleau de freinage dans le support métallique en orientant la fente la plus longue vers le côté droit (vue arrière).

![](_page_39_Figure_2.jpeg)

**7.** Refermez le couvercle du rouleau de freinage (vert) (①) fermement.

![](_page_39_Picture_4.jpeg)

#### **Avis**

• Assurez-vous de fermer le couvercle du rouleau de freinage jusqu'à ce qu'il s'enclenche.

**8.** Ouvrez le couvercle du rouleau d'alimentation de papier (vert) (①).

![](_page_40_Picture_2.jpeg)

**9.** Retirez le rouleau d'alimentation de papier (①).

![](_page_40_Picture_4.jpeg)

**10.** Sortez le nouveau rouleau d'alimentation de papier du "kit de remplacement de rouleau (KV-SS035)" en option.

**11.** Installez le nouveau rouleau d'alimentation de papier avec l'engrenage sur le côté gauche.

![](_page_41_Picture_2.jpeg)

**12.** Refermez le capot du rouleau d'alimentation de papier (vert) fermement.

![](_page_41_Figure_4.jpeg)

#### **Avis**

- Assurez-vous de fermer les deux côtés du capot du rouleau d'alimentation de papier (vert) jusqu'à ce qu'il s'enclenche.
- Après avoir installé le rouleau d'alimentation de papier, vérifiez que le rouleau peut tourner dans la direction de l'alimentation.
- **13.** Fermez le capot de l'ADF.
	- Poussez vers le bas les deux côtés du capot de l'ADF lentement jusqu'à ce qu'il s'enclenche.

![](_page_42_Picture_3.jpeg)

**14.** Effectuez une remise à 0 du compteur de remplacement des rouleaux dans la fenêtre Utilitaire utilisateur.

- <span id="page-42-0"></span>• Mettez le scanner sous tension.
- Démarrez l'Utilitaire utilisateur et dans la fenêtre qui s'affiche, cliquez sur le bouton [Effacer le compteur] pour que le compteur "Après le remplacement des rouleaux" soit remis à 0.
- Pour plus de détails, reportez-vous au Manuel de référence Utilitaire utilisateur.

# <span id="page-43-1"></span><span id="page-43-0"></span>**Dépannage**

Si un problème se produit alors que le scanner est en fonctionnement, vérifiez les points suivants ainsi que l'état du scanner à l'aide de l'Utilitaire utilisateur. Si l'appareil ne fonctionne toujours pas correctement, éteignez-le, débranchez le cordon d'alimentation de la prise CA et contactez le service d'assistance.

![](_page_43_Picture_203.jpeg)

![](_page_44_Picture_232.jpeg)

#### **Appendice**

![](_page_45_Picture_85.jpeg)

Si les problèmes persistent même après la mise en œuvre de ces recommandations, contactez notre service de support technique au 1-800-726-2797 pour obtenir une aide supplémentaire (Etats-Unis uniquement).

# <span id="page-46-1"></span><span id="page-46-0"></span>**Instructions de remballage**

Il est vivement recommandé de conserver le carton ainsi que *TOUT* le matériel d'emballage d'origine. Si vous avez besoin de transporter ou d'expédier le scanner, suivez les instructions suivantes.

#### **Remarque**

- Si vous remballez incorrectement le scanner, vous risquez de devoir acquitter des frais de service pour la réparation du scanner.
- Veuillez utiliser le carton ainsi que l'ensemble du matériel d'emballage d'origine.
- Le scanner devrait être manipulé dans la position (horizontale) correcte.

#### **Matériel nécessaire**

- Carton et matériel d'emballage d'origine du scanner
- Ruban adhésif pour transport et ciseaux
- **1.** Mettez le scanner hors tension.
- **2.** Débranchez le cordon d'alimentation de la prise et retirez du scanner l'adaptateur CA ainsi que le câble USB.
- **3.** Retirez le bac d'alimentation du scanner.
	- Soulevez le bac d'alimentation pour le déverrouiller, puis tirez les côtés gauche (①) et droit (②) du scanner dans cet ordre.

![](_page_46_Figure_14.jpeg)

**4.** Placez le guide-carte pour lot mixte dans la boîte des accessoires.

**5.** Emballez le scanner.

![](_page_47_Picture_2.jpeg)

- <span id="page-47-6"></span>Manuel d'installation
- <span id="page-47-0"></span>Adaptateur CA
- <span id="page-47-2"></span>Câble USB
- <span id="page-47-3"></span>CD-ROM Drivers & Utilities / Manuals
- <span id="page-47-1"></span>Bac d'alimentation
- <span id="page-47-4"></span>Cordon d'alimentation
- <span id="page-47-5"></span>Guide-carte pour lot mixte

# <span id="page-48-9"></span><span id="page-48-0"></span>**Spécifications**

<span id="page-48-10"></span><span id="page-48-8"></span><span id="page-48-7"></span><span id="page-48-6"></span><span id="page-48-5"></span><span id="page-48-4"></span><span id="page-48-3"></span><span id="page-48-2"></span><span id="page-48-1"></span>![](_page_48_Picture_165.jpeg)

#### **Appendice**

<span id="page-49-14"></span><span id="page-49-13"></span><span id="page-49-12"></span><span id="page-49-11"></span><span id="page-49-8"></span><span id="page-49-7"></span><span id="page-49-5"></span><span id="page-49-4"></span>![](_page_49_Picture_174.jpeg)

<span id="page-49-10"></span><span id="page-49-9"></span><span id="page-49-6"></span><span id="page-49-0"></span>\*1 La vitesse de numérisation varie selon l'ordinateur hôte, le système d'exploitation, l'application, la méthode de mesure, la quantité de données de l'image et le type de papier. La vitesse de numérisation a été mesurée à l'aide d'une méthode propriétaire.

<span id="page-49-1"></span>\*2 Vous pouvez utiliser d'autres formats de papier, mais la qualité de numérisation ne pourra pas être garantie.

<span id="page-49-3"></span>La durée de vie du scanner et des rouleaux correspond à la valeur estimée lorsque du papier standard de format A4 ou Lettre (64 g/m² ou 80 g/m²) est utilisé. Elle peut varier selon les types de papier, l'utilisation et la fréquence de nettoyage.

<span id="page-49-2"></span>\*4 Une carte en relief est également disponible.

# <span id="page-50-0"></span>**Index**

### **A**

Adaptateur CA [13,](#page-12-0) [48](#page-47-0)

### **B**

Bac d'alimentation [12,](#page-11-2) [48](#page-47-1) Bac de sortie [12](#page-11-3) Bac extensible d'alimentation [12](#page-11-4) Bourrages papier [23](#page-22-2) Bouton d'ouverture de capot [12](#page-11-5)

## **C**

Câble USB [13](#page-12-1), [48](#page-47-2) Capacité du bac d'alimentation [50](#page-49-4) Capacité du bac de sortie [50](#page-49-5) Capot de l'ADF [12](#page-11-6) Carte [49](#page-48-1) CD-ROM Drivers & Utilities / Manuals [48](#page-47-3) Compression [49](#page-48-2) Configuration système requise [3](#page-2-0) Connecteur d'alimentation [13](#page-12-2) Connecteur USB [13](#page-12-3) Consommation électrique [50](#page-49-6) Contrôle de l'image [49](#page-48-3) Cordon d'alimentation [13,](#page-12-4) [48](#page-47-4) Cran de sécurité [12](#page-11-7)

## **D**

DEL (rouge) [12,](#page-11-8) [14](#page-13-3) DEL (verte) [12,](#page-11-9) [14](#page-13-3) Dépannage [44](#page-43-1) Dimensions externes [50](#page-49-7) Disque dur [3](#page-2-1) **Documents** Documents acceptables [17](#page-16-3) Documents non acceptables [18](#page-17-2) Numérisation de documents [20](#page-19-1) Durée de vie [50](#page-49-8)

## **E**

ENERGY STAR [3](#page-2-2) Environnement de stockage [50](#page-49-9) Environnement d'exploitation [50](#page-49-10)

### **F**

Face de numérisation [49](#page-48-4) Fiches de contrôle [27](#page-26-1)

### **G**

Gradation tonale [49](#page-48-5)

Guide-carte pour lot mixte [13,](#page-12-5) [48](#page-47-5) Guides de document [12](#page-11-10)

### **I**

Informations de sécurité [6](#page-5-1) Interface [3](#page-2-3) Interrupteur d'alimentation [13,](#page-12-6) [14](#page-13-4) Interrupteur de marche / arrêt [12](#page-11-11)

### **K**

Kit de remplacement de rouleau [37](#page-36-1)

### **L**

Lampes de numérisation [12](#page-11-12)

### **M**

Maintenance [50](#page-49-11) Manuel d'installation [48](#page-47-6) Mémoire [3](#page-2-4) Méthode de numérisation [49](#page-48-6)

### **N**

Nettoyage Nettoyage de l'extérieur du scanner [29](#page-28-2) Nettoyage des rouleaux [31](#page-30-1) Vitre de numérisation, zone de référence et détecteurs de chevauchement de papier [35](#page-34-1) Nettoyage du scanner [29](#page-28-3)

## **O**

Ordinateur [3](#page-2-5)

## **P**

Papier [49](#page-48-7) Papier de nettoyage des rouleaux [7](#page-6-0), [30](#page-29-2), [37](#page-36-2) Pièces de remplacement [37](#page-36-3) Poids [50](#page-49-12) Processeur [3](#page-2-6)

### **R**

Rallonge du bac de sortie [12](#page-11-13) Remballage [47](#page-46-1) Remplacement des pièces [38](#page-37-2) Remplacement des rouleaux [50](#page-49-13) Repère de sortie [12](#page-11-14) Résolution [49](#page-48-8) Rouleaux Rouleau d'alimentation de papier [38](#page-37-3) Rouleau de freinage [38](#page-37-3)

#### **Index**

## **S**

Spécifications [49](#page-48-9) Spécifications d'alimentation [50](#page-49-14) Système d'exploitation [3](#page-2-7)

### **U**

Utilitaire utilisateur [34](#page-33-0), [43](#page-42-0)

### **V**

Vitesse de numérisation [49](#page-48-10)

Panasonic Canada Inc. 5770 Ambler Drive, Mississauga, Ontario, L4W 2T3

Panasonic Corporation<br>Web Site: http://www.panasonic.net/